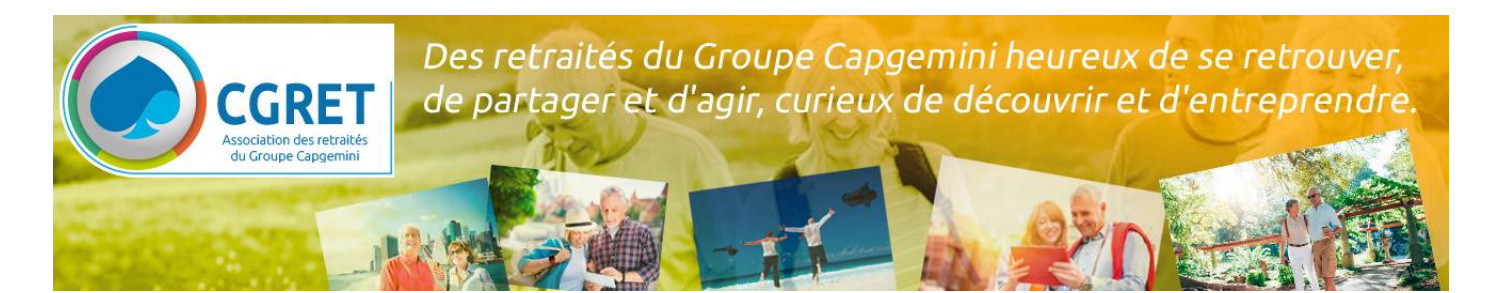

# **Accès**

#### **Liste des sous-menus et accès**

Le site web possède des menus/sous-menus pour accéder aux différentes pages. Certains sous-menus sont accessibles à tous, certains ne sont accessibles qu'avec une authentification. Voici les accès selon les sous-menus :

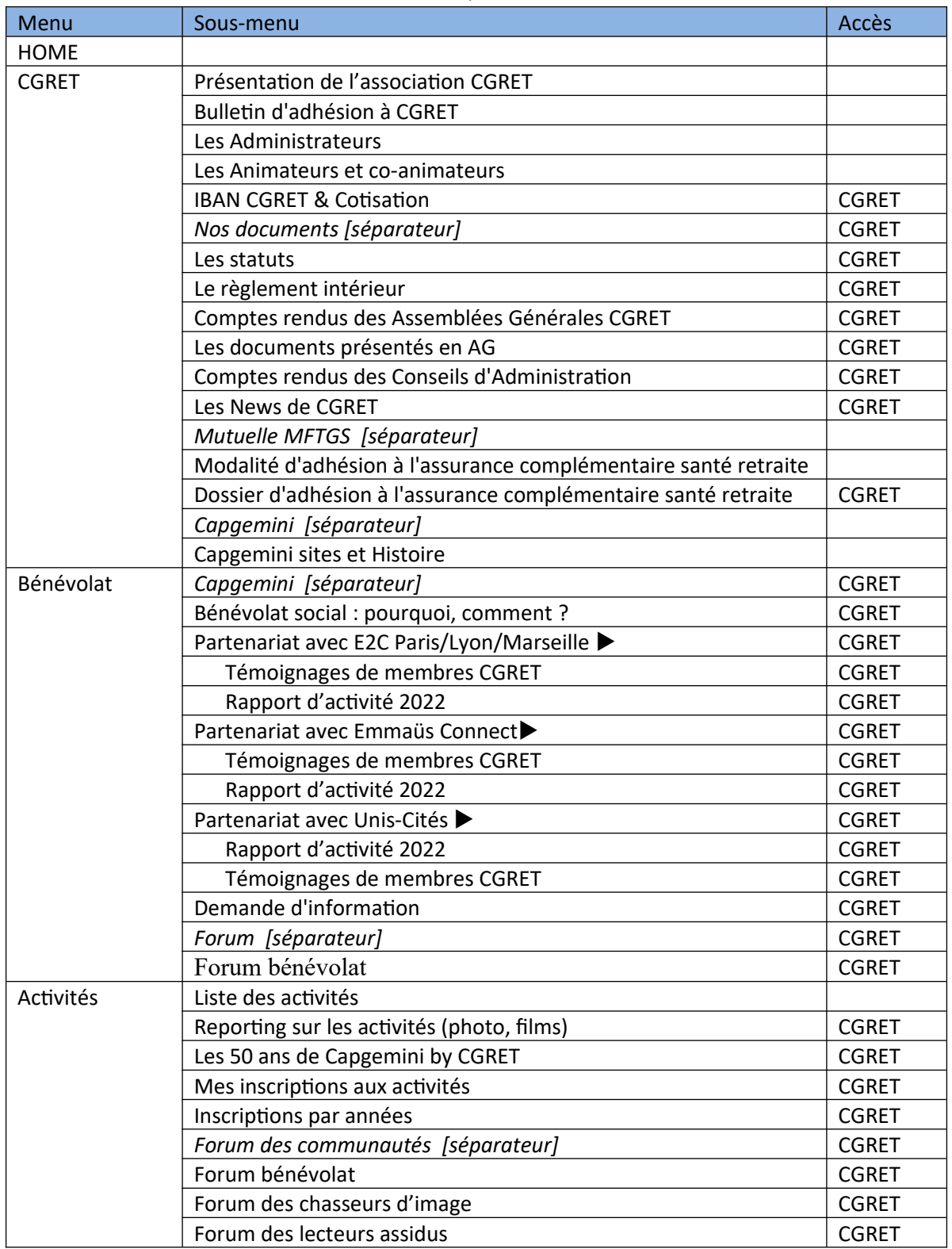

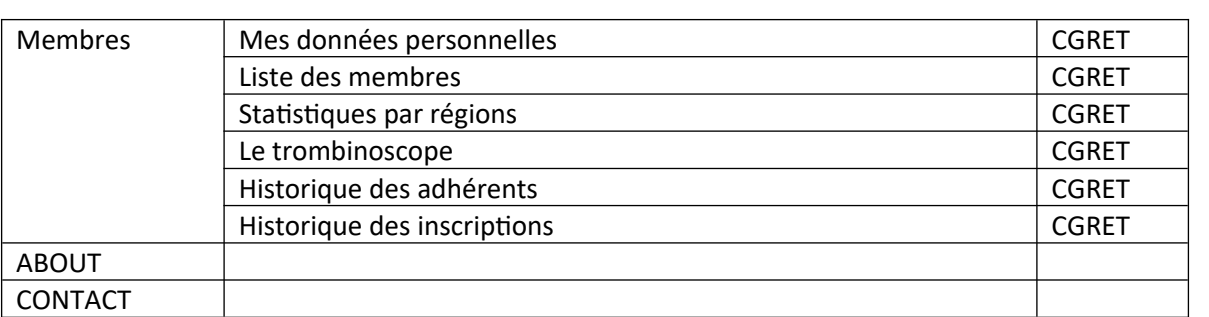

## **Authentification**

L'authentification se fait de deux manières :

- À votre demande en cliquant sur le bouton « sign-in » en haut à droite.
- Ou lorsque vous voulez accéder à un sous-menu ou un bouton réservé CGRET et que vous n'êtes pas encore authentifié.

Pour vous authentifier, vous devez saisir un identifiant et un mot de passe.

L'identifiant est personnel pour chaque membre. Lors de votre inscription, cet identifiant vous a été communiqué. Si vous l'avez oublié, demandez-le.

Mot de passe : idem, un mot de passe (provisoire) vous a été envoyé.

- Dès la première authentification, vous devrez changer ce mot de passe pour un mot de passe personnel et le saisir deux fois (pour éviter les erreurs).
- Attention de bien respecter les contraintes :
	- o Longueur, de 6 à 12 caractères.
	- o Variété des caractères : au moins une majuscule, une minuscule, un chiffre et également un caractère spécial (utiliser \* ou ! ou + ou -).
- Si vous avez oublié ce mot de passe personnel, celui-ci étant crypté en base, il vous sera de nouveau envoyé un mot de passe provisoire.
- Si vous souhaitez que votre navigateur mémorise identifiant et mot de passe sur VOTRE PC (cela évitera de l'oublier  $\circled{c}$ ), et si vous avez quelques soucis pour cela, vous trouverez en fin de ce document un texte qui explique comment faire pour les principaux navigateurs.

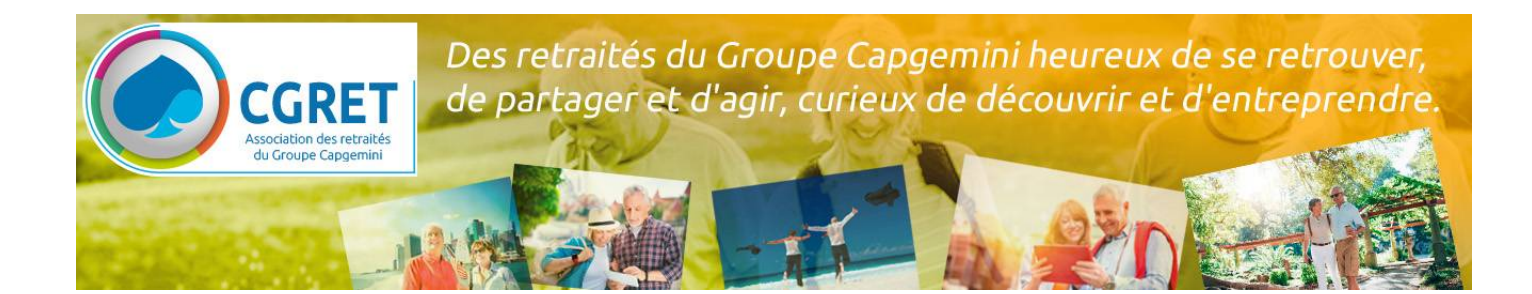

# **Activités**

## **Liste des activités**

Le sous-menu « Liste des activités » liste :

- Les activités proposées par CGRET (repérées via une \*). S'il y a un coût pour le membre, CGRET participe à ce coût.
- Les activités proposées par CGRET+ESCAPE ou les activités proposées par ESCAPE auxquelles les membres de CGRET sont invités. Il n'y a pas de participation CGRET au coût éventuel.

La liste des activités se présente en 5 colonnes :

- Un numéro d'ordre.
- Le libellé descriptif de l'activité.
- Le bouton pour ouvrir le PDF détaillé de l'activité.
- Le bouton d'inscription, si l'inscription se fait sur le site et si la date de début de l'activité n'est pas dépassée.
- Le bouton pour le suivi de l'activité avec la liste des participants (voir ci-après).

# **Participation à une activité**

La participation aux activités proposées par CGRET se fait exclusivement par inscription sur le site.

En cliquant sur le bouton inscription d'une activité :

- Sur la page qui s'affiche, vous pourrez indiquer le nombre de personnes, le mode de paiement et des remarques éventuelles.
- Lors de la validation de cette inscription, un mail est généré pour prévenir l'ARG (**A**nimateur de **R**é**G**ion) organisateur ; quelquefois l'envoi peut prendre un certain temps, merci de patienter.

Une fois inscrit, en recliquant sur le bouton « **inscription** », vous voyez les status de votre participation (remarque, paiement en %, …)

La modification d'une inscription n'est pas possible sur le site ; si vous cliquez sur le bouton « **inscription** » quand vous êtes déjà inscrit, un message vous indique que vous devez prévenir l'ARG ; celui-ci vous indiquera alors les conditions pour cette modification (voir Article 3 du Règlement Intérieur) et mettra à jour l'inscription.

La participation aux activités non proposées par CGRET se fait toujours par envoi d'un mail.

# **Participants à une activité**

Vous en trouvez la liste dans le « Suivi d'une activités » : dans la liste des activités, vous cliquez sur le bouton « suivi » en face de l'activité qui vous intéresse, et sur l'écran suivant vous avez tous les participants à cette activité. Vous avez également :

- Un bouton pour voir le trombinoscope des participants.
- Un bouton pour afficher votre inscription (ce que vous avez saisi) et avec dans la zone remarque la mise à jour par le trésorier de vos paiements (s'il y a lieu).

### **Si vous êtes sur smartphone, en cliquant sur le numéro de portable, vous pouvez appeler un participant (même de l'étranger, +33 est ajouté au numéro).**

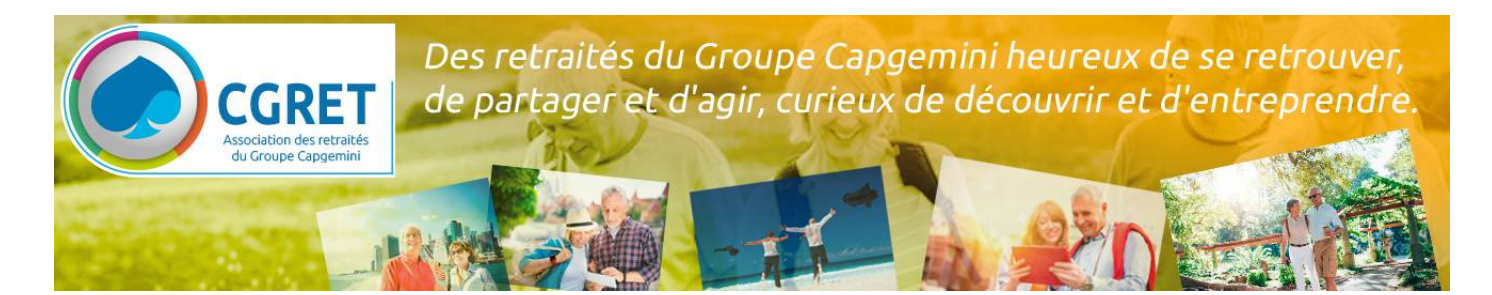

#### **Vos participations**

Vous retrouverez vos participations dans le sous-menu « Mes inscriptions aux activités ».

## **Reportages**

Vous trouverez via le sous-menu « Reporting sur les activités (photos, films)» toutes les photos ou reportages éventuels sur les activités passées.

# **Enregistrer ses mots de passe dans son navigateur**

## **EDGE**

- 1. Cliquez sur "**Plus"** les 3 petit point en haut à droite ( **...** )
- 2. Sélectionner "**Paramètres"**
- 3. En milieu de page, cliquer sur "**Mot de passe"**
- 4. Il faut que l'option "**Proposer l'enregistrement des mots de passe"** soit **activée**
- 5. La liste **"Mots de passe enregistrés**" est également affichée
	- Pour chaque site, vous pouvez modifier « Nom d'utilisateur » et « Mot de passe » puis enregistrer ou aussi supprimer un « Nom d'utilisateur » plus utilisé

## **Chrome**

- 1. Dans l'angle supérieur droit, cliquez sur Plus  $\frac{1}{2}$  puis **Paramètres**.
- 2. A gauche, cliquez sur **Saisie automatique**.
- 3. En milieu de page, cliquer sur "**Mot de passe"**
- 4. Il faut que l'option " **Proposer d'enregistrer les mots de passe"** soit **activée**
- 5. La liste **"Mots de passe enregistrés**" est également affichée
	- Pour chaque site, vous pouvez modifier « Nom d'utilisateur » et « Mot de passe » puis enregistrer ou aussi supprimer un « Nom d'utilisateur » plus utilisé

## **Firefox**

- 1. Cliquez sur le "**bouton de menu**" les 3 barres en haut à droite
- 2. Sélectionnez "**Mots de passe**"
- 3. La liste des sites est affichée est affichée
	- Pour chaque site, vous pouvez modifier « Nom d'utilisateur » et « Mot de passe » puis enregistrer ou aussi supprimer un « Nom d'utilisateur » plus utilisé

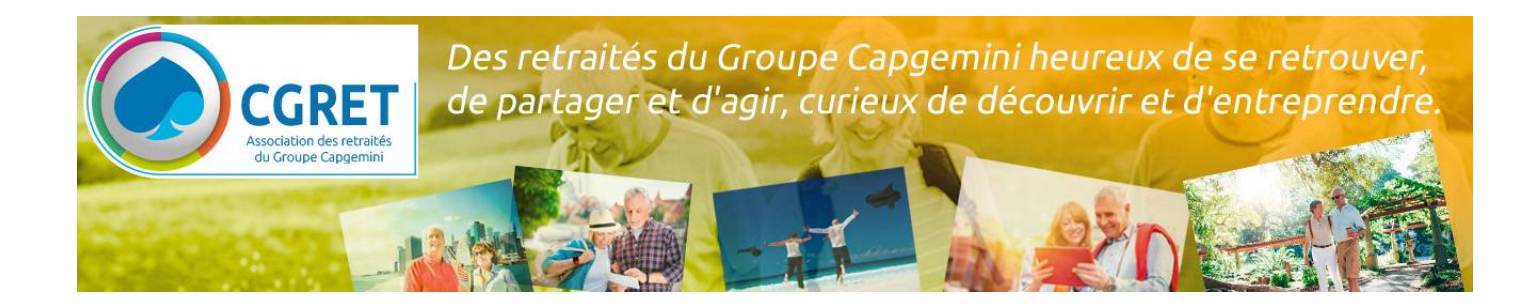

# **Problème d'affichage de toutes les pages d'un PDF sur matériel APPLE**

Voici le screenshot du site web cgret.com avec affichage d'une page PDF sur iPad et le réglage à changer si besoin.

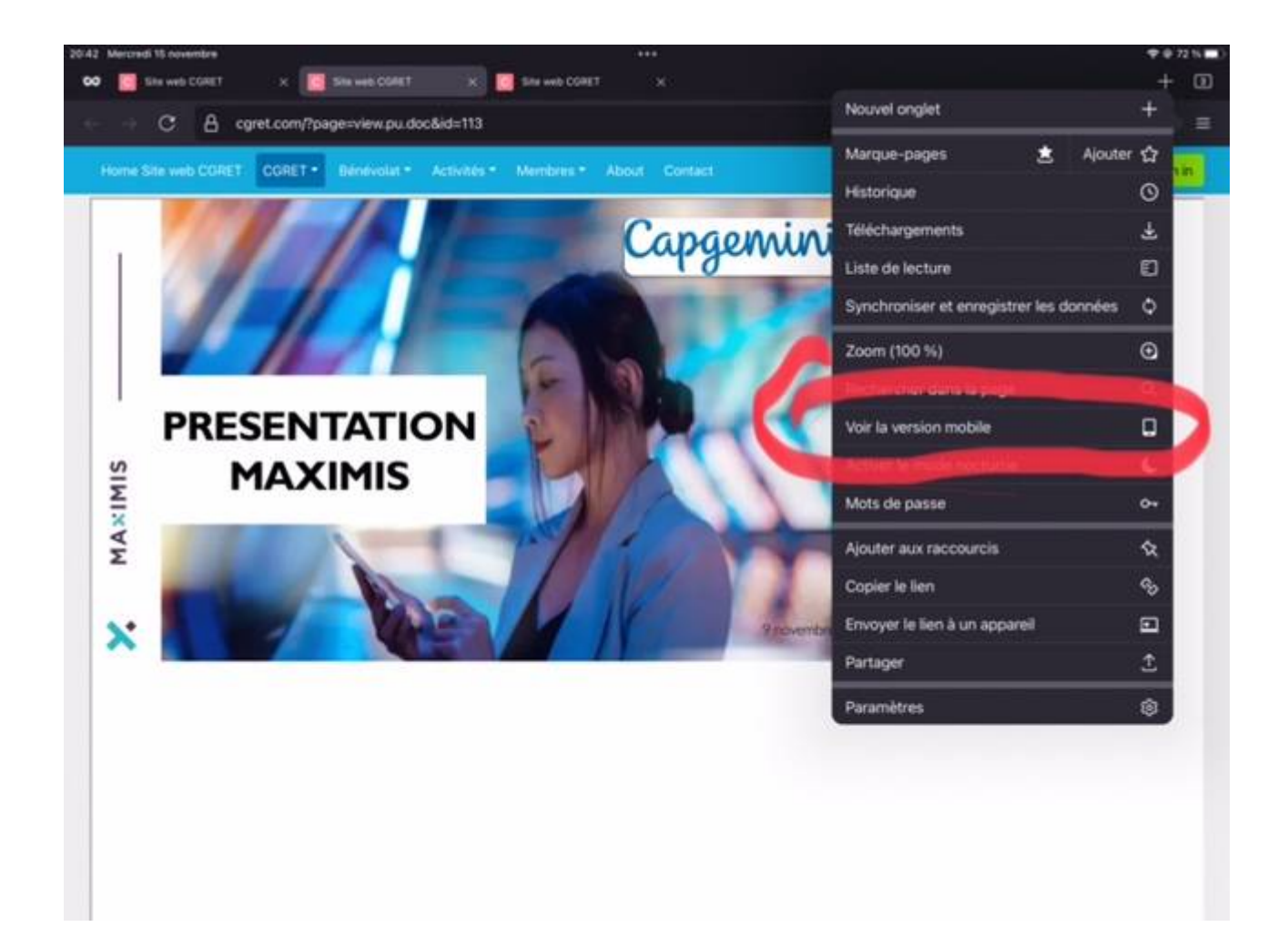